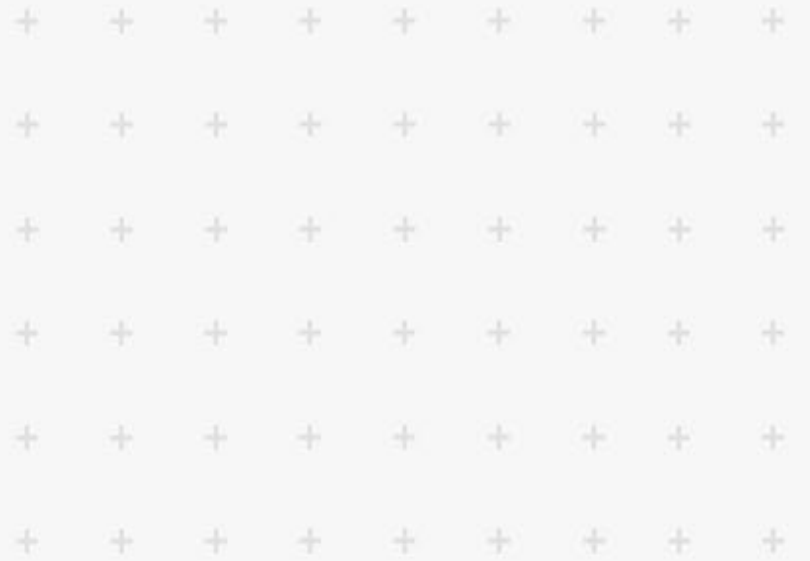

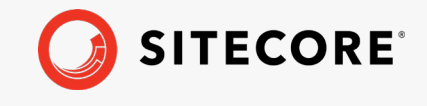

# Sitecore Connect for Sitecore CMP 1.0

# Installation and configuration guide

*A quick guide to installing Sitecore CMP*

÷

÷

4

÷

÷

÷

÷

÷

÷

÷

÷

÷

÷

ą,

÷

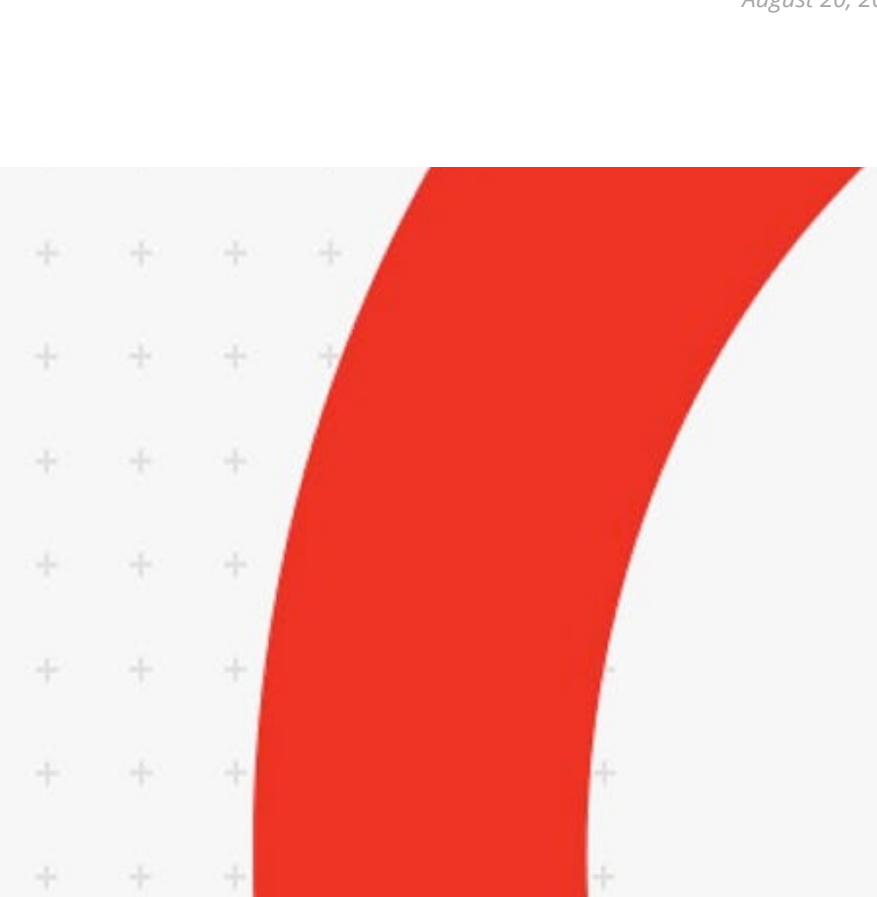

*August 20, 2019*

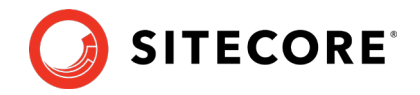

# **Table of Contents**

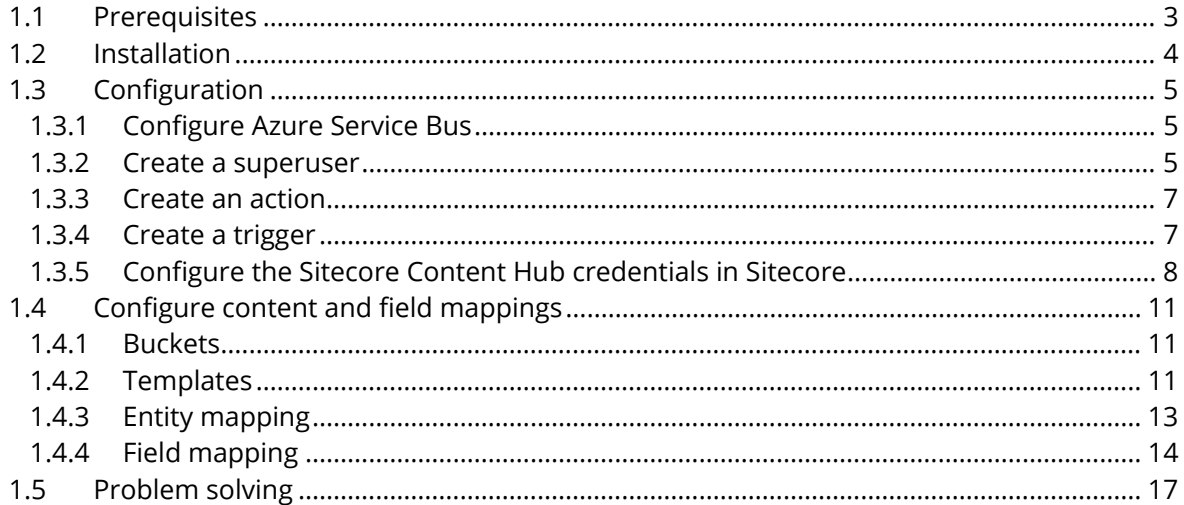

Sitecore® is a registered trademark. All other brand and product names are the property of their respective holders. The contents of this document are the property of Sitecore. Copyright © 2001-2019 Sitecore. All rights reserved.

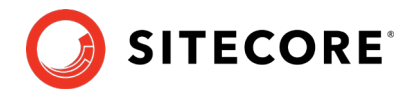

# <span id="page-2-0"></span>**1.1 Prerequisites**

Before installing Sitecore Connect™ for the Sitecore Content Management Platform (CMP) module, you must have the following:

- Sitecore Experience Platform 9.2, 9.1, and 9.1.1
- Sitecore Content Hub 3.2

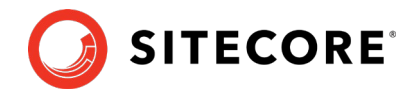

# <span id="page-3-0"></span>**1.2 Installation**

To install the Sitecore Connect™ for Sitecore CMP module:

- 1. Download the Sitecore Connect™ for Sitecore CMP module installation package from http://dev.sitecore.net.
- 2. On the Sitecore Launchpad, click **Control Panel**.
- 3. To open the Installation Wizard, in the **Control Panel**, in the **Administration** section, click **Install a package**.
- 4. Click **Upload package** and follow the steps to upload the CMP package to Sitecore.
- 5. Click **Next** and follow the steps to install the package.

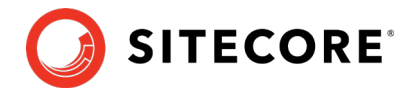

# <span id="page-4-0"></span>**1.3 Configuration**

This section describes the following configuration steps for the Sitecore Connect™ for Sitecore CMP module:

- 1. Configure Azure service bus
- 2. Configure the Sitecore Content Hub (create the user, the action, and the trigger)
- 3. Configure the Sitecore Content Hub credentials in Sitecore
- 4. Configure content and field mappings

# <span id="page-4-1"></span>**1.3.1 Configure Azure Service Bus**

Azure Service Bus is a messaging service hosted on the Azure platform that enables exchanging messages between various applications. For CMP to work, you must configure an Azure Service Bus that receives messages from Sitecore Content Hub when content is created, and messages from Sitecore Connect™ for Sitecore CMP when content is created or updated.

### <span id="page-4-2"></span>**1.3.2 Create a superuser**

First, you must create a superuser.

- 1. Open the Sitecore Content Hub, and on the ribbon, click **Manage**.
- 2. On the **Users** tab, click **Add User**.
- 3. In the **Username** field, enter the user name, and click **Save**.

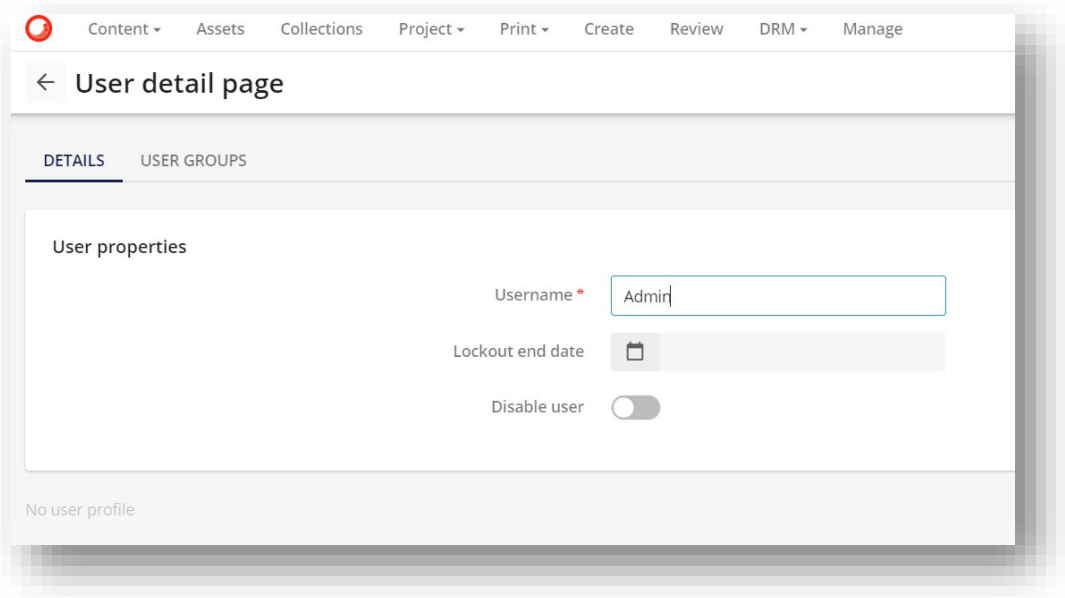

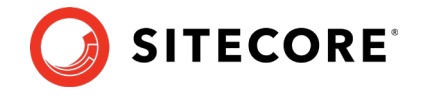

4. To assign the user to a group, on the **User groups** tab, click **Add to User group**, select the **Superusers** check box, and then click **Select**.

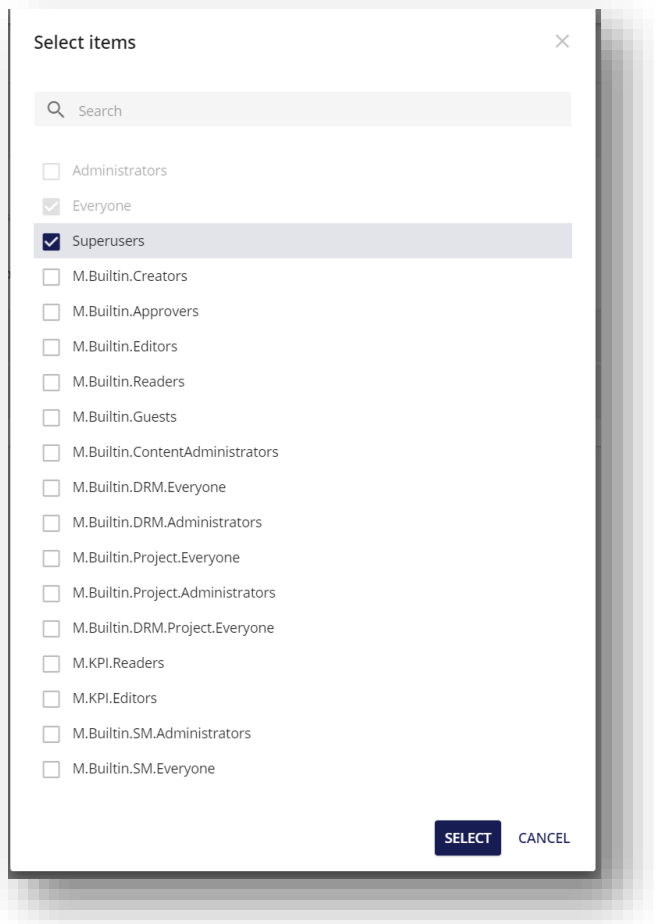

5. To add the user group to the Policy combination, in the **Policy combination** panel, click **Add item**.

The end result should look like this:

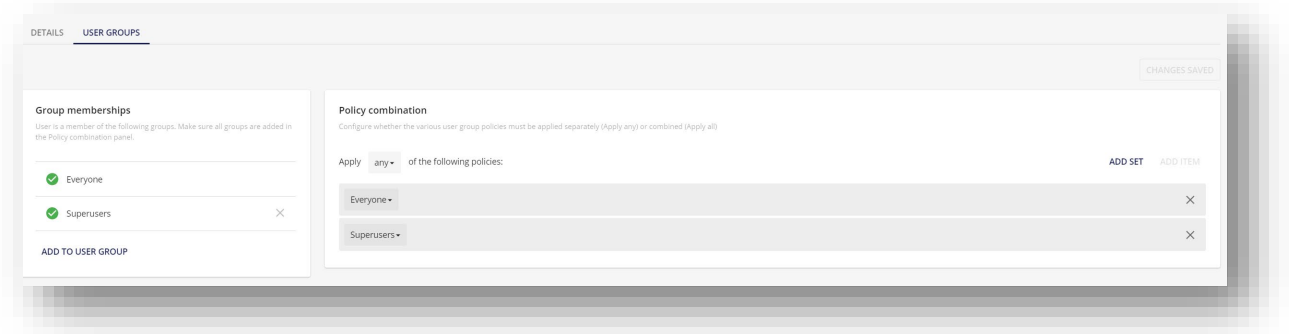

- 6. Click **Save**.
- 7. On the **Details** tab, click **Edit profile**.
- 8. In the Email field, enter an email address, and click **Save**.
- 9. Click **Reset Password**, and click **Yes** to confirm. A password reset link is sent to the email address previously provided (you might need to check your spam box).

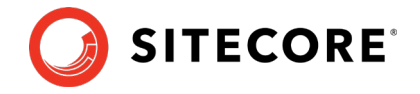

### <span id="page-6-0"></span>**1.3.3 Create an action**

Actions of type *Azure service bus* can connect to an Azure Service Bus and post a message when a certain trigger is fired.

To create an action:

- 1. In the Sitecore Content Hub, click **Manage**.
- 2. Click **Actions**.
- 3. Click **New action**.
- 4. For example, enter the following values:
	- o **Name**: *Sitecore*
	- o **Type**: *Azure Service Bus*
	- o **Connection string**: enter the URL for the service bus here.
	- o **Destination type**: *Topic*
	- o **Destination**: *m\_out*

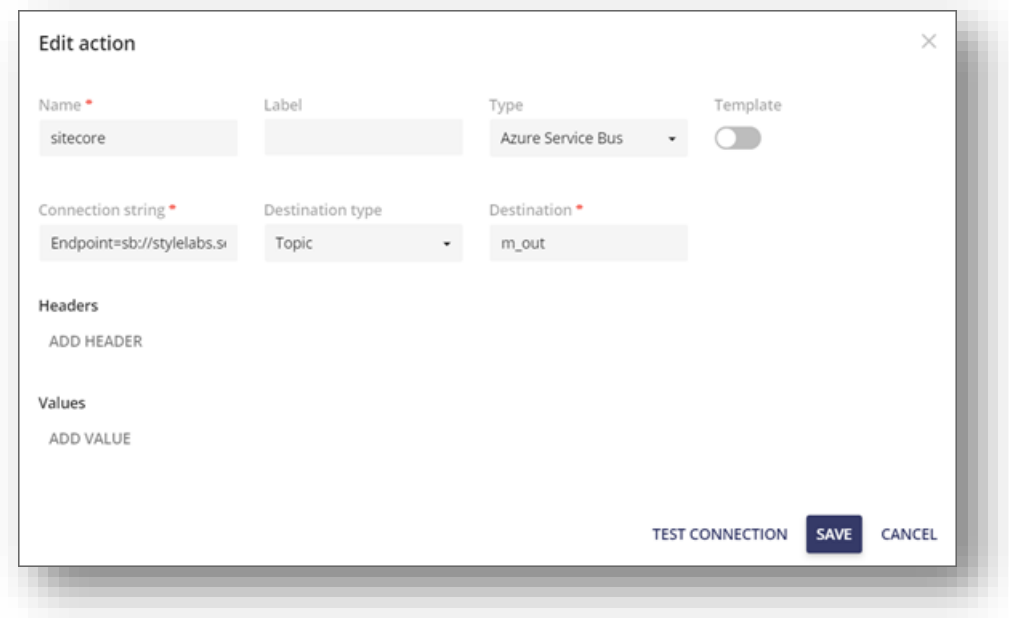

- 5. To test the connection to the Azure Service Bus, click **Test Connection**.
- 6. To save the new action, click **Save**.

### <span id="page-6-1"></span>**1.3.4 Create a trigger**

The Sitecore Content Hub provides users with a Trigger framework, which allows them to configure triggers using the user interface. A trigger is fired when a certain event occurs – with certain conditions – and can initiate a set of actions.

To create a trigger:

- 1. Open the Sitecore Content Hub, and on the ribbon, click **Manage**.
- 2. Click **Triggers,** and click **New trigger**.

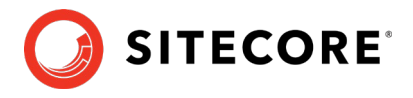

- 3. On the **General** tab, enter the following values:
	- o Enter a name
	- o Enter a description
	- o **Objective**: *Entity modification*
	- o **Execution type**: *In background*
- 4. On the **Conditions** tab, click **Add definition**, and in the drop-down list, select **Content**. A new item is added to the list of conditions.
- 5. Add the following definitions:

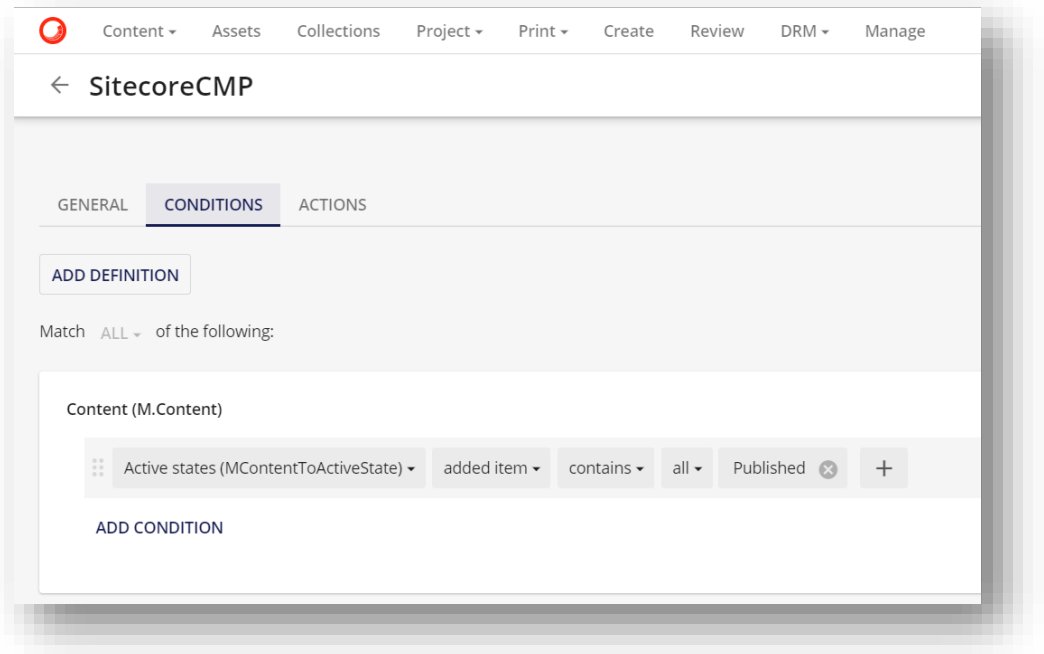

This triggers the content import when an item is moved to the Publish workflow state.

#### **Note**

You can set up the trigger to be fired upon different events. The previous example shows a trigger that is fired when an item is changed (updated) and in a certain workflow state. Be aware that if you create a trigger that is fired whenever an item changes, this creates traffic and activity (changes in Sitecore) for each and every time an item is saved.

For a complete overview of capabilities, see the Sitecore Content Hub documentation.

- 6. On the **Actions** tab, add the action you created previously (*Sitecore*).
- 7. Click **Save and close**. Confirm to activate the trigger.

#### **Note**

You can also activate the trigger after you have completed all the configuration settings in Content Hub and in Sitecore. At this point, the trigger might start executing before the configuration is completed.

### <span id="page-7-0"></span>**1.3.5 Configure the Sitecore Content Hub credentials in Sitecore**

Next, you must specify the relevant user credentials in Sitecore.

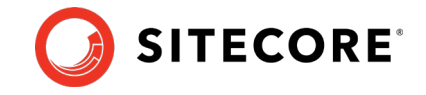

In Sitecore, navigate to /sitecore/system/Modules/CMP/Config and set the following fields:

- **Client id and Client Secret** these settings must correspond to the settings of the LogicApp in the OAuth Clients in the Sitecore Content Hub. To verify these settings:
	- o Open the Sitecore Content Hub and on the ribbon, click **Manage**
	- o Click **OAuth Clients**, click **LogicApp**, and click **Edit.**
- **User Name and Password** these fields must correspond to the values in the Sitecore Content Hub for the user that you created previously.
- **Content Hub URI** set the URI to Sitecore Content Hub

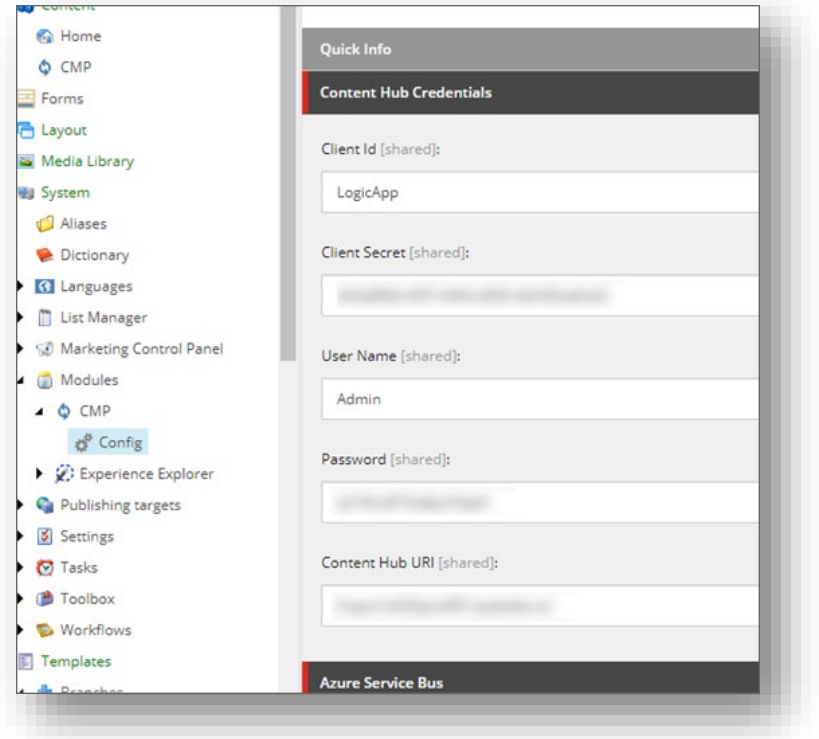

#### **Note**

For this release, the user credentials (including the password) must be set in Sitecore. You must make sure you have set up user security properly to avoid abuse of these credentials.

Next, you must specify the Azure Service Bus settings in the Azure Service Bus section. Set the following settings:

- **Connection String** set the connection string for the Azure Service Bus.
- **Incoming topic name** set the name for the topic of the messages posted by the Sitecore Content Hub, posted after the trigger is fired.
- **Incoming subscription name** set the name of the subscription.

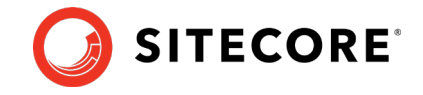

• **Outgoing topic name** - set the name of the topic of the messages posted to the Azure Service Bus after content is imported to Sitecore.

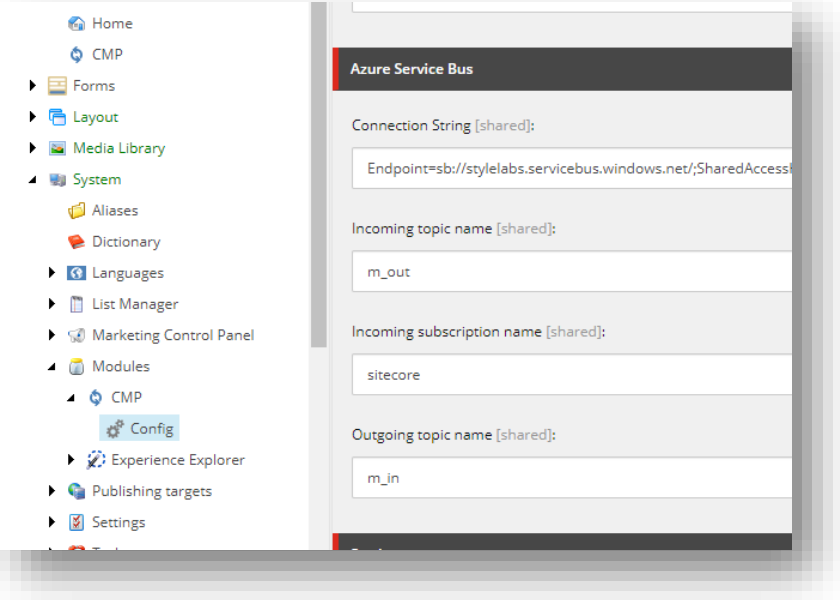

#### **Note**

You must restart the Sitecore website after you set/adjust the connection string.

Finally, you can specify the default language used for creation of content. This language is used when the item created in the Sitecore Content Hub does not have a language specified.

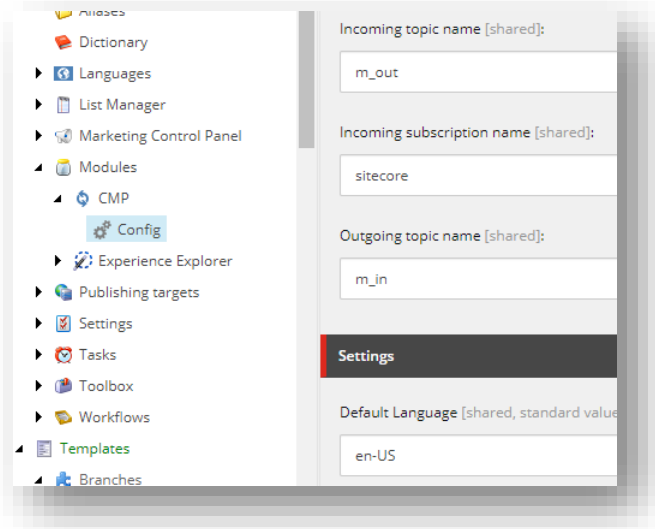

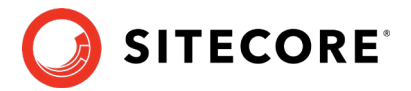

# <span id="page-10-0"></span>**1.4 Configure content and field mappings**

To import content, you must create several items:

- Bucket(s) where imported content must be stored.
- Template(s) that define the structure of imported content items.
- Entity Mapping item(s) and Field Mapping item(s) that define how imported content is imported and where it is stored.

### <span id="page-10-1"></span>**1.4.1 Buckets**

All the imported content is stored in Sitecore buckets. For example, all blog posts are stored in a bucket called *Blogs*.

To create a bucket:

1. Right-click the *CMP* folder, click **Insert**, and click **Bucket**.

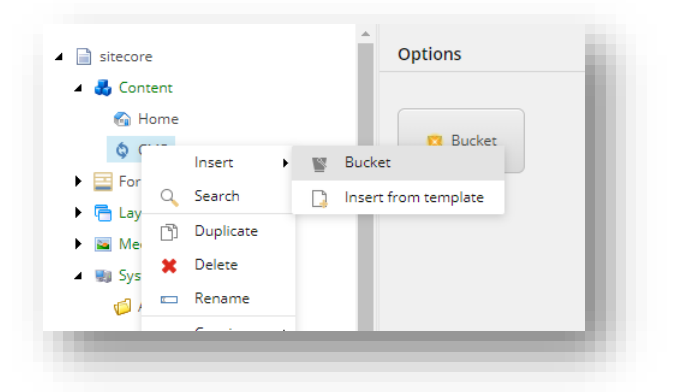

2. Enter a name and click **OK**.

# <span id="page-10-2"></span>**1.4.2 Templates**

The structure of the imported content is defined by the Sitecore templates. You must make sure that each template inherits the *Content Hub Entity* template. This template contains the EntityIdentifier field.

To create a template:

- 1. Navigate to a *CMP* folder and create a template. For example, navigate to: templates\User Defined\CMP Connect
- 2. Add all the necessary fields. For example, for a blog post, add a  $\text{Title}$  (single line text) and Body (Multi-Line Text) field.

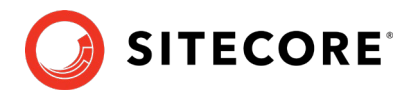

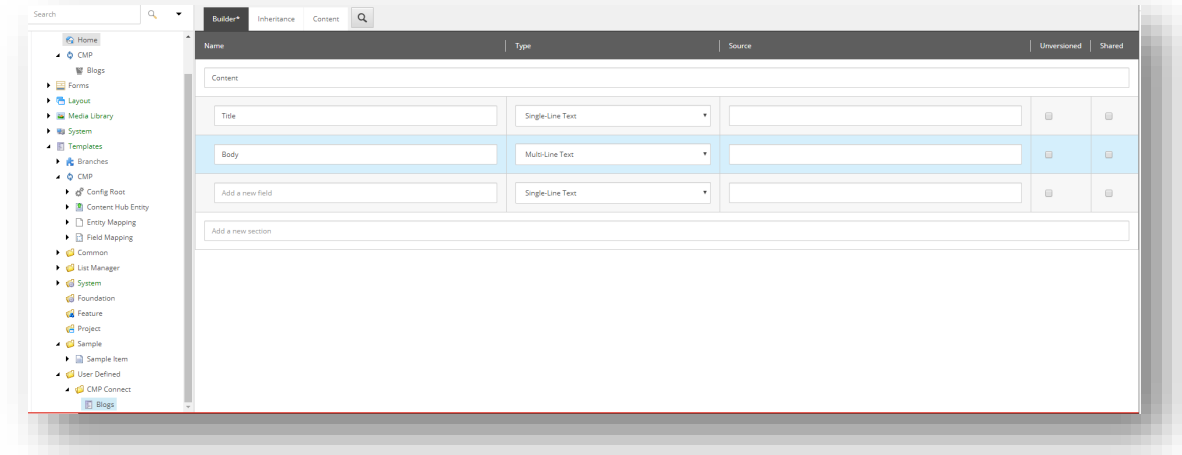

#### **Important**

For this version of CMP Connect, only text-type fields are supported.

3. In the **Data** section, in the **Base template** field, click **Content Hub Entity** and then click the arrow to select it.

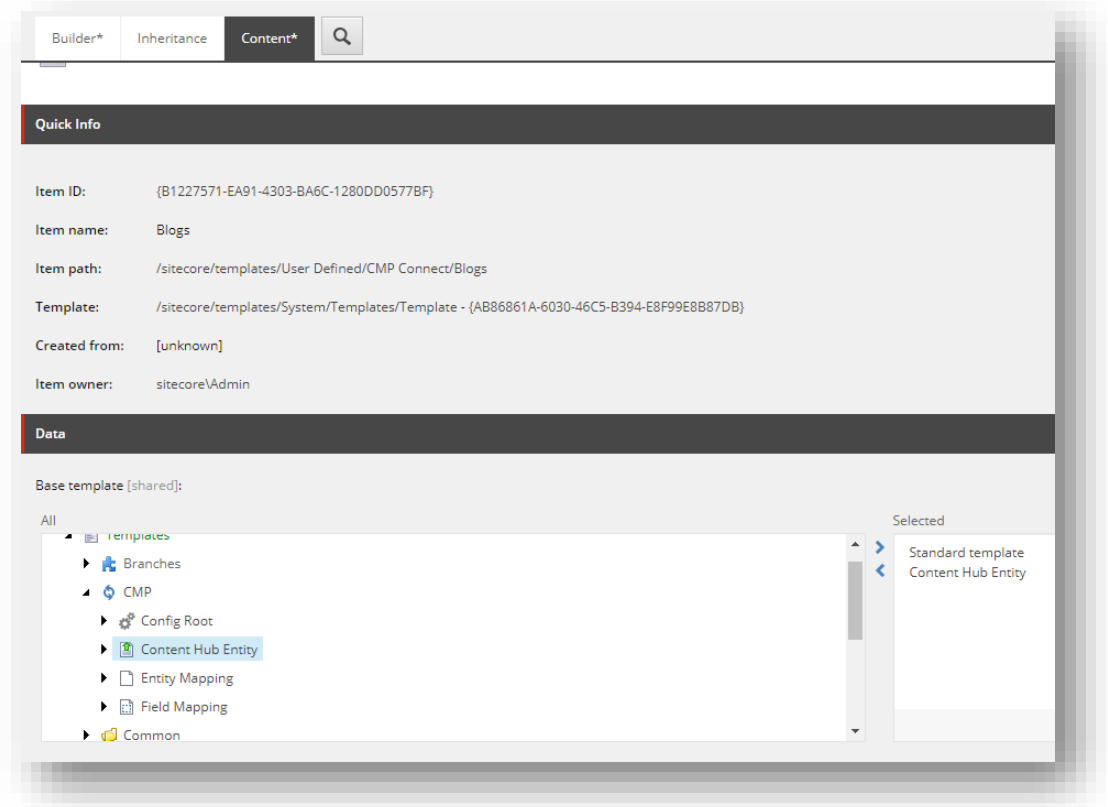

• To save the template, click **Save**.

#### **Note**

For this release, Sitecore only supports text field types (Single-Line Text, Multi-Line Text, Rich Text).

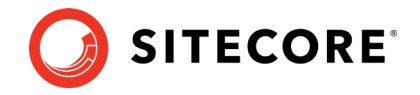

# <span id="page-12-0"></span>**1.4.3 Entity mapping**

*Entity Mapping* items and *Field Mapping* items define how content is imported and in what bucket it is stored.

To create an entity mapping item:

1. Navigate to /sitecore/system/Modules/CMP , right-click **Config**, click **Insert**, and click **Entity Mapping**. Enter the name for the new item, for example *Blog*.

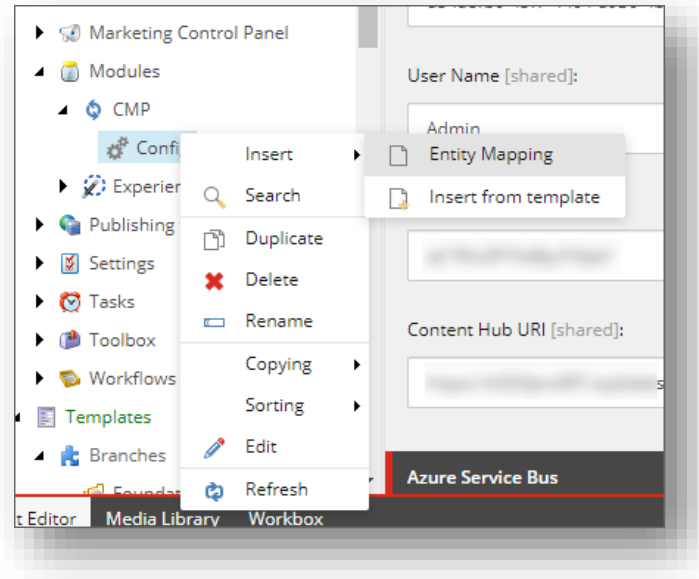

This creates a new *Entity Mapping* item:

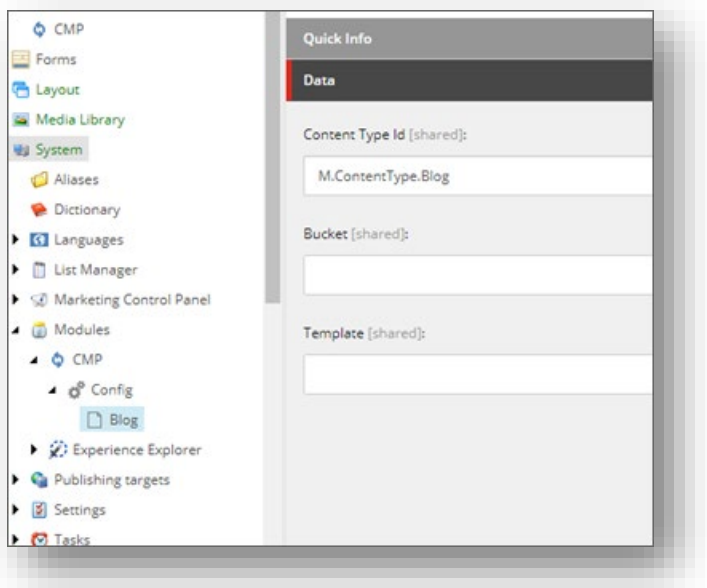

- 2. In the **Data** section, fill in the following fields:
	- o **Content Type Id** enter the content type used in Content Hub.
	- o **Bucket** enter the item bucket to keep Sitecore items created from M-Entities of a given content type id.

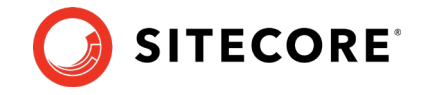

o **Template** – enter a template to be used to create the Sitecore items. The template must contain the fields that are used to store the imported content.

For example, for the content type *Blog*:

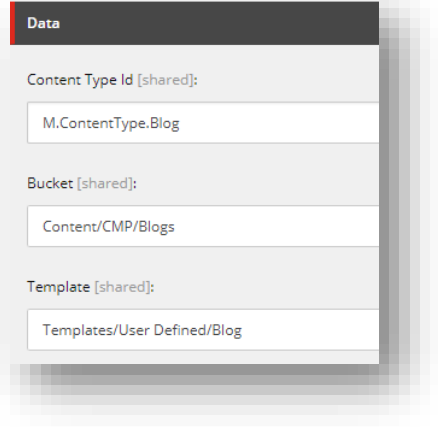

# <span id="page-13-0"></span>**1.4.4 Field mapping**

To map imported content to the Sitecore item structure, you must add *Field Mapping* items to each *Entity Mapping* item. You must create a *Field Mapping* item for each field that you want to import.

To create the *Field Mapping* item:

1. Right-click the *Entity Mapping* item that you created earlier, click **Insert**, and then click **Field Mapping**.

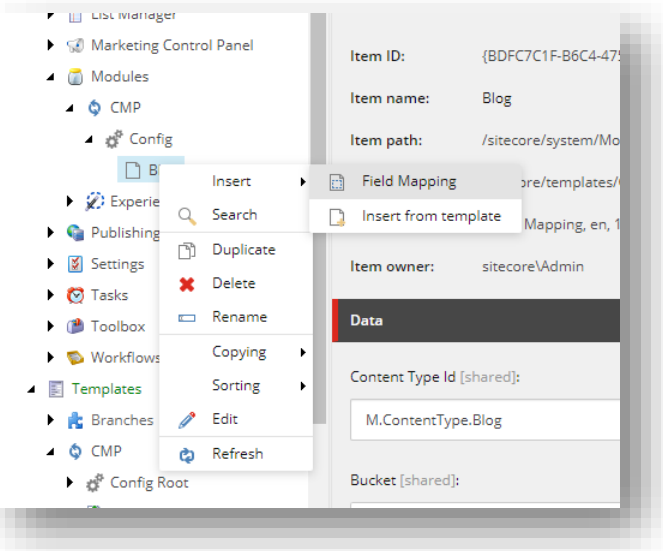

- 2. Enter a name and click **OK**, for example, *Title*.
- 3. In the **Data** section, fill in the following fields:
	- o **CMP Field Name** the name of the field in the Content Hub.

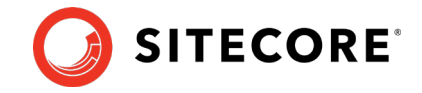

o **Sitecore Field Name** - the field name as defined in the template you are using.

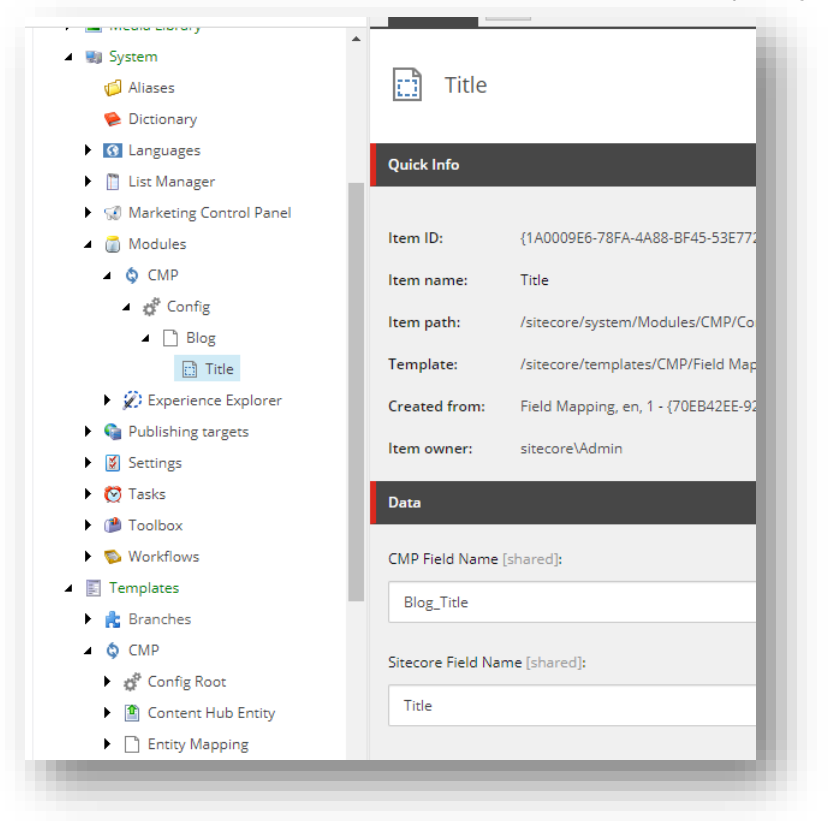

4. Add as many *Field Mapping* items as you require.

To verify the entity type and structure in the Content Hub:

- 1. Create a new item in the Content Hub or edit an existing one, for example, a blog post.
- 2. Copy the URL, for example, https://yourdomain/en-us/content/detail/9782 and paste it in a new browser tab.
- 3. Change the URL to <https://yourdomain/api/entities/9782> and press enter.

The entity structure is now shown in JSON.

4. To find the entity's content type, find the ContentTypeToContent relation and follow the link ("href": "https://yourdomain/api/entities/9782").

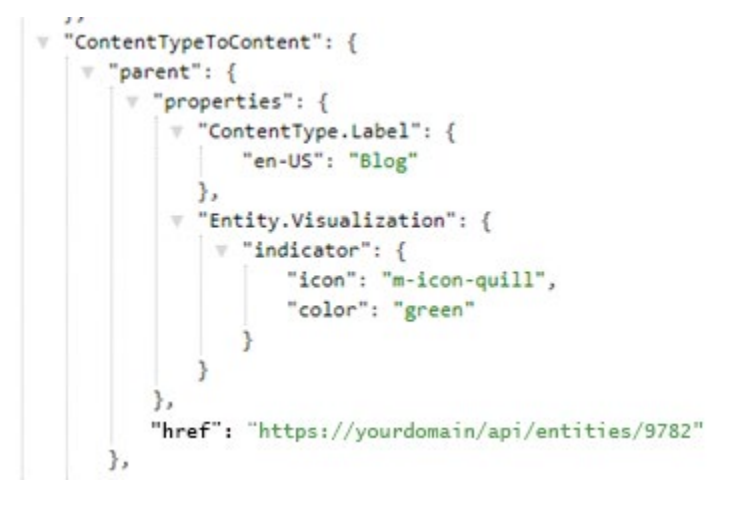

### Sitecore Connect for Sitecore CMP 1.0

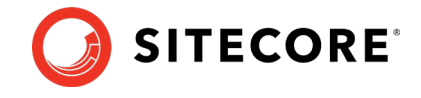

Now the content type is shown, in this example "M. ContentType. Blog".

```
\overline{\mathbf{v}} {
  "id": 9782,
 "identifier": "M.ContentType.Blog",
\forall "cultures": [
    "en-US"
   \mathbf{L}\overline{\mathbf{v}}^{-n}properties": {
```
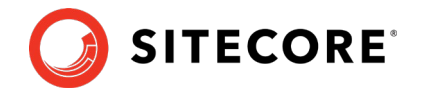

# <span id="page-16-0"></span>**1.5 Problem solving**

To problem solve, you can check the following:

- Check the log in the Sitecore Content Hub for the created trigger. Trigger the event that fires the trigger and then check the log as follows:
	- o On the ribbon, click **Manage** .
	- o Click **Actions.**
	- o Click the **Auditing** tab.
- Check posted messages in the Azure Service Bus.
- Check the Sitecore log file and scan for any CMP related errors.